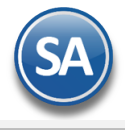

### **Validador SAT para RFC, nombre y código postal.**

Herramienta de validación oficial del SAT para; RFC, Nombre y Código Postal, es útil para validar de forma individual o masivamente.

[Ir al Validador SAT](https://www.sat.gob.mx/aplicacion/operacion/79615/valida-en-linea-rfc%C2%B4s-uno-a-uno-o-de-manera-masiva-hasta-5-mil-registros)

**Al ingresar a la página, primeramente se debe capturar el captcha de seguridad y dar clic en el botón azul ACEPTAR, una vez hecho esto se habrá ingresado y se muestran las opciones de validación.**

# **Validar RFC de forma individual:**

**1 –** Para validar únicamente el RFC, agregarlo en el campo RFC del contribuyente y dar clic directamente en **CONSULTAR RFC**

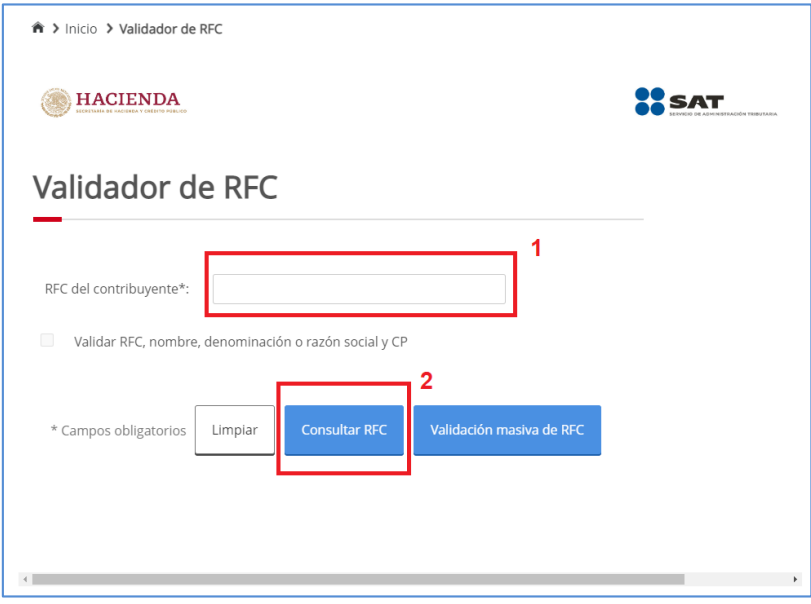

**2 –** Para validar de forma completa los datos como RFC, nombre, denominación o razón social y CP, se deberá ingresar el RFC del contribuyente **y seleccionar la opción: Validar RFC, nombre, denominación o razón social y CP,** para finalizar dar clic en **CONSULTAR RFC**

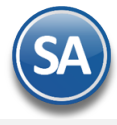

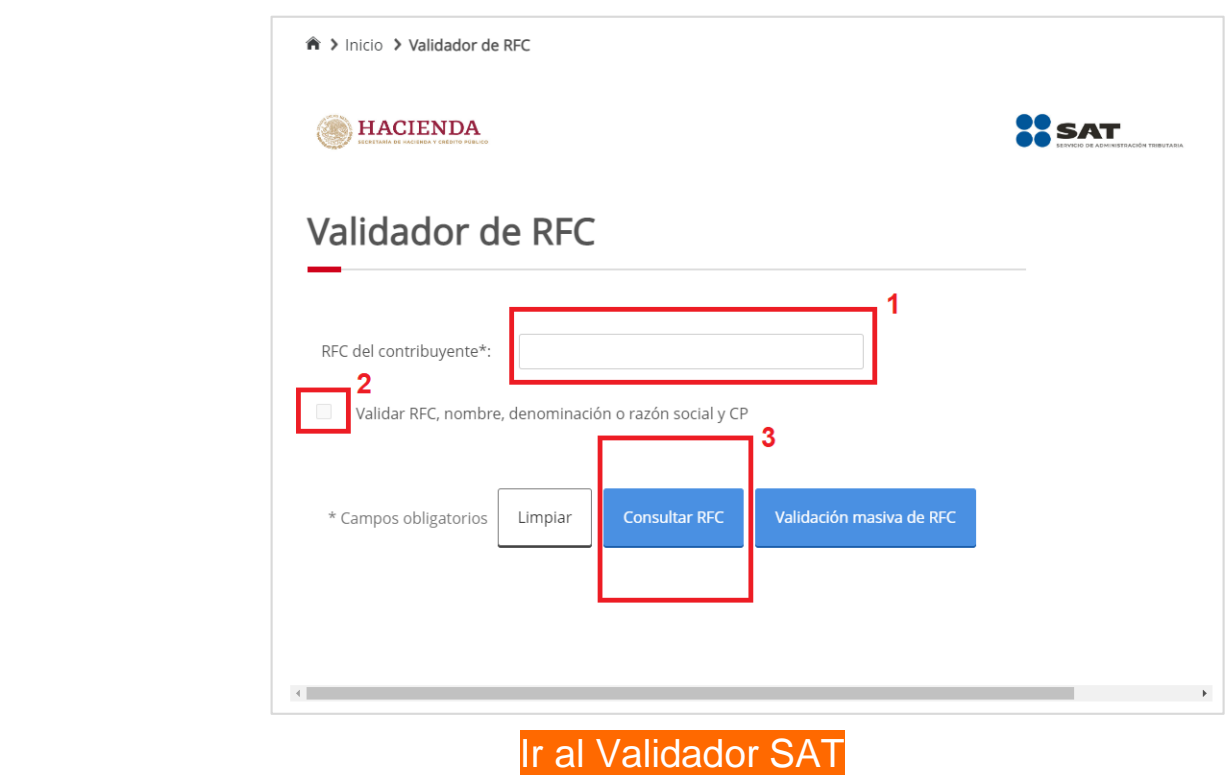

# **Validar RFC de forma masiva:**

Para la consulta masiva, se debe construir de forma simple un archivo TXT , dicho archivo puede contener hasta **5 mil registros**.

### **Toman en cuenta estos puntos para el armado de tu archivo TXT:**

- **.-** El archivo debe generarse en formato plano (txt) y tipo UTF-8.
- **.-** Se debe utilizar como separador el pipe "|".
- **.-** Las columnas no deben de tener nombre/título, en el primer renglón.
- **.-** En la primera columna, enumerar los registros proporcionados.
- **.-** En la segunda columna, proporcionar las claves de RFC a consultar, evite que el RFC tenga espacios en blanco.
- **.-** En la tercera columna, proporcionar el Nombre o Razón Social asociado al RFC a consultar.
- **.-** En la cuarta columna, registrar las claves de Código Postal del domicilio fiscal asociado al RFC a consultar,
- evite que contenga espacios en blanco.
- **.-** El archivo puede tener como máximo 5,000 RFC.

### **Así debe quedar organizada la información en tu TXT:**

1|ABCD12345670|MI RAZON SOCIAL|70110 2|JKLM12345670|MI RAZON SOCIAL|70110

**1 –** Ya que tengas construido el TXT, da clic directamente en **Validación masiva de RFC.**

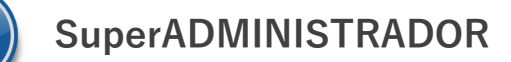

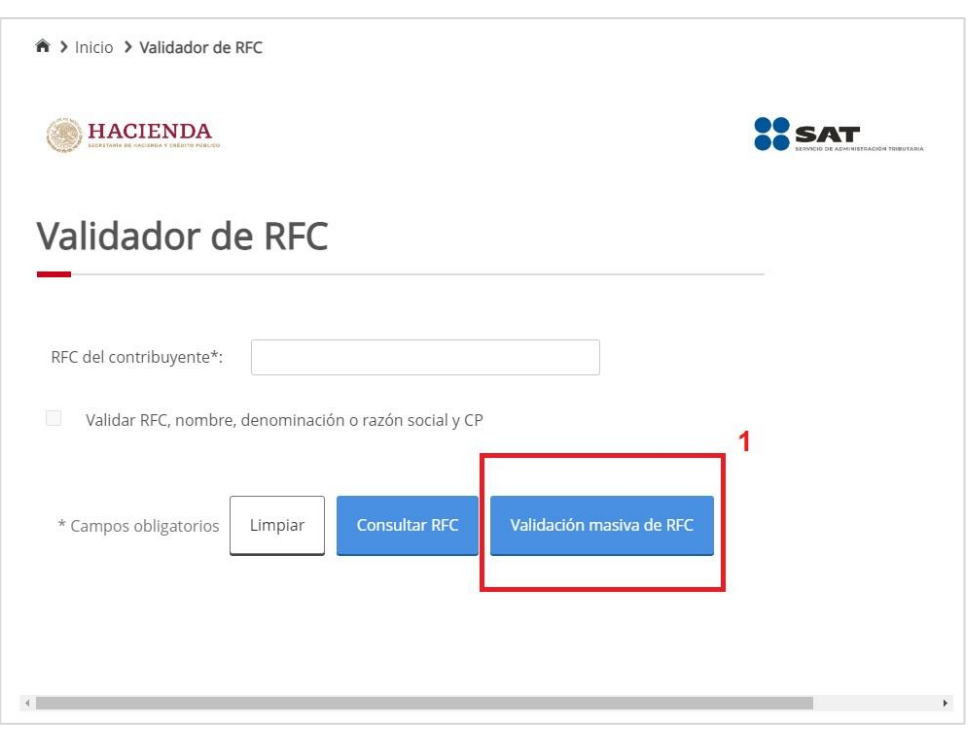

**2 –** Selecciona tu archivo utilizando el botón **ELEGIR ARCHIVO**

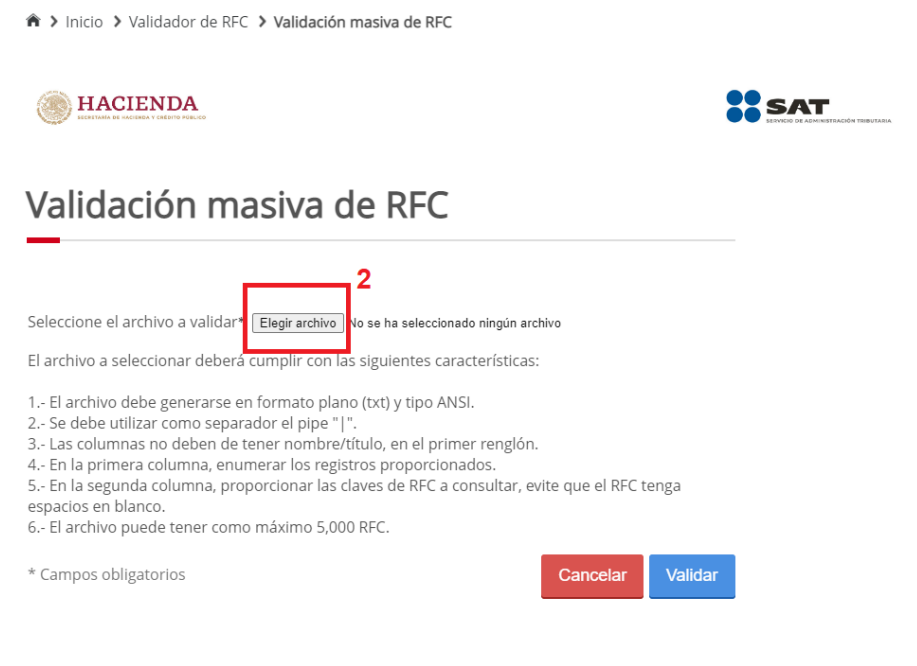

**3 –** Da clic en el botón **VALIDAR**

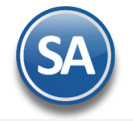

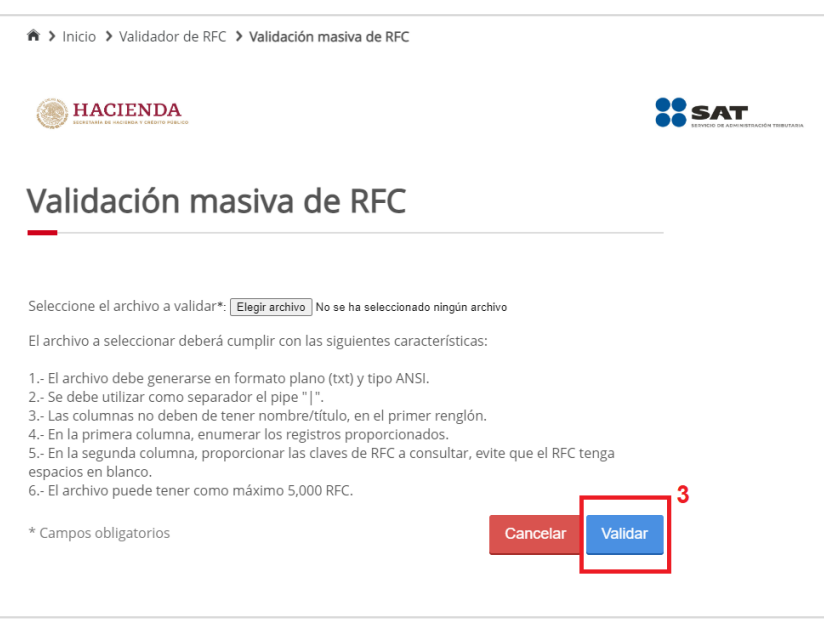

**Al ingresar esta información ya sea del modo individual o masivo, el SAT te regresará una respuesta mencionando si la información es correcta, o en su defecto te indicará en cual campo puede haber un error.**

#### **Ejemplo de Respuesta:**

1|ABCD12345670|MI RAZON SOCIAL|70110|**RFC válido, y susceptible de recibir facturas** 2|JKLM12345670|MI RAZON SOCIAL|70110|**El Código Postal no coincide con el registrado en el RFC.** 3|ABCD12345670|MI RAZON SOCIAL|70110|**El nombre, denominación o razón social no coincide con el registrado en el RFC**

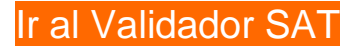

**Fuente:** [Validador SAT para RFC, nombre y código postal. –](https://developers.sw.com.mx/knowledge-base/validador-sat-para-rfc-nombre-y-codigo-postal-2/) Timbrado Masivo CFDI (sw.com.mx)